# **Premiers pas avec VMware Fusion**

VMware Fusion pour Mac OS X

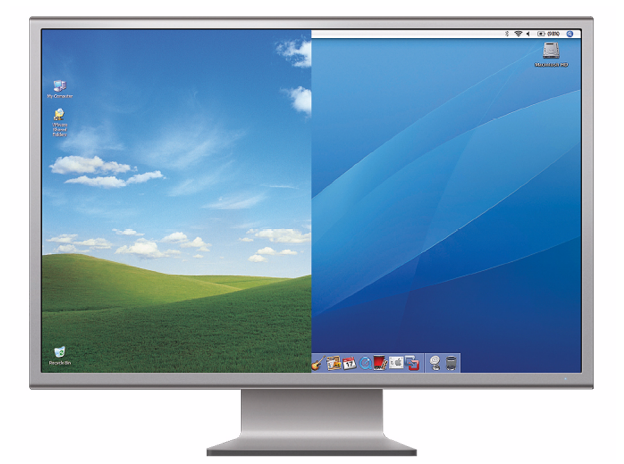

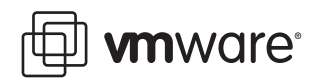

Premiers pas avec VMware Fusion Révision : 20071025 Élément : VMF-FRN-Q407-410

Vous trouverez la documentation technique la plus récente sur notre site Internet à l'adresse

[http://www.vmware.com/fr/products/fusion/support.html](http://www.vmware.com/fr/support)

Vous y trouverez également les dernières mises à jour de produits.

Si vous avez des commentaires concernant cette documentation, merci de nous les adresser à :

[docfeedback@vmware.com](mailto:docfeedback@vmware.com)

**3**

# **Premiers pas avec VMware Fusion**

### Introduction

VMware Fusion™ vous permet d'utiliser vos applications PC préférées sur votre Mac doté du processeur Intel. Entièrement conçu pour l'utilisateur Mac, VMware Fusion permet de profiter de la sécurité, de la flexibilité et de la portabilité de machines virtuelles pour faire fonctionner Windows et d'autres systèmes d'exploitation x86 en même temps que Mac OS X.

### Qu'est-ce qu'une machine virtuelle ?

Une machine virtuelle est un logiciel qui agit exactement comme un ordinateur physique. Une machine virtuelle contient un écran, un disque dur, un ou plusieurs processeurs, une mémoire, un lecteur CD/DVD, un adaptateur réseau et un contrôleur USB, tous virtualisés. Tous ces éléments de la machine virtuelle sont créés par un logiciel et stockés dans des fichiers sur votre Mac.

La machine virtuelle s'ouvre dans une fenêtre sur votre Mac doté du processeur Intel. Vous installez un système d'exploitation et des applications dans la machine virtuelle, et vous les exécutez comme vous le feriez sur un ordinateur physique.

Le Mac sur lequel vous exécutez une machine virtuelle est parfois appelé l'hôte. Ainsi, la machine virtuelle est appelée un client.

### Ce que vous pouvez faire avec VMware Fusion

Avec VMware Fusion, en tant qu'utilisateurs d'un Mac doté du processeur Intel, vous pouvez :

- ! **Utiliser vos applications Windows et Linux préférées sur un Mac doté du processeur Intel** : avec VMware Fusion, vous pouvez utiliser des machines virtuelles avec de nombreux systèmes d'exploitation Windows et Linux, et donc utiliser vos applications préférées en même temps que les applications Mac, sans redémarrer.
- ! **Créer des machines virtuelles :** VMware Fusion fournit un nouvel assistant de machine virtuelle pour vous guider tout au long de la procédure de création d'une machine virtuelle.
- ! **Faire fonctionner de nombreux systèmes d'exploitation tout en préservant l'intégrité de votre Mac** : VMware Fusion vous permet d'utiliser en toute sécurité des machines virtuelles indépendantes de votre Mac, en utilisant la sécurité et la protection contre les pannes au niveau matériel des solutions de virtualisation.
- ! **Évaluer et utiliser aisément des applications pré-intégrées** : avec VMware Fusion, vous pouvez télécharger et utiliser en toute sécurité des applications pré-intégrées, disponibles dans la bibliothèque (enrichie en permanence) de boîtiers virtuels, et conçues pour résoudre des problèmes spécifiques aux machines virtuelles. Consultez le marché des boîtiers virtuels sur [http://vam.vmware.com/.](http://vam.vmware.com/)

Le marché des boîtiers virtuels comprend des machines virtuelles provenant de divers distributeurs de logiciels, ainsi que des machines virtuelles préconfigurées avec un logiciel en code source libre ordinaire. Avec VMware Fusion , vous pouvez télécharger et tester une machine virtuelle entièrement configurée Linux sans être un expert de Linux, ou vous pouvez tester des boîtiers professionnels préconfigurés avec des applications provenant de distributeurs de logiciels majeurs, notamment Oracle, Red Hat, Novell, BEA, SpikeSource, IBM ou MySQL.

**5**

#### Fonctions de VMware Fusion

VMware Fusion propose les fonctions suivantes :

- ! Avec sa puissante fonction Unité, VMware Fusion transforme vos applications Windows pour qu'elles fonctionnent comme des applications Mac, et vous offre l'expérience Mac attendue la plus transparente. Réduisez les applications Windows dans le Dock, basculez entre les applications Windows et Mac avec Exposé, trouvez et lancez instantanément n'importe quelle application Windows. Pour plus de détails et pour obtenir les dernières informations concernant la prise en charge de la fonction Unité pour votre système d'exploitation Windows, consultez les notes de mise à jour de VMware Fusion sur [http://www.vmware.com/fr/support/pubs/fusion\\_pubs.htm](http://www.vmware.com/fr/support/pubs/fusion_pubs.html)l.
- **E** Le nouvel assistant de machine virtuelle de VMware Fusion vous guide dans le processus de création d'une machine virtuelle. La fonction Installation standard de Windows installe automatiquement Windows et optimise votre machine virtuelle Windows pour une utilisation sur le Mac.
- ! Une prise en charge expérimentale des cartes graphiques 3-D accélérées vous permet d'utiliser des applications DirectX 9.0 (sans prise en charge du shader) et de jouer à des jeux en 3-D sur des machines virtuelles Windows XP Service Pack 2.
- ! Seul VMware Fusion prend en charge des systèmes d'exploitation clients 32 bits et 64 bits sur la plupart des Mac. Tandis que le monde passe à la technologie 64 bits avec les processeurs Intel Core 2, Xeon et les systèmes d'exploitation conçus en 64 bits, vous êtes désormais prêt avec VMware Fusion et sa prise en charge exclusive des systèmes d'exploitation 64 bits sur des machines virtuelles.
- ! Vous pouvez utiliser VMware Virtual SMP™. VMware Virtual SMP™ vous permet de profiter de votre Mac doté des processeurs Intel à cœurs multiples pour utiliser VMware Fusion et activer une machine virtuelle avec un ou deux processeurs virtuels.
- Prenez un snapshot de toute votre machine virtuelle dans un bon état, et revenez à ce snapshot en cas de problèmes dans votre machine virtuelle. Par exemple, lors d'attaques de virus ou lorsqu'une mise à niveau de logiciel engendre des problèmes.
- ! VMware Fusion prend en charge la technologie USB 2.0 à vitesse élevée pour de multiples périphériques. Même les périphériques qui n'ont pas de pilotes pour Mac OS X fonctionneront dans une machine virtuelle.
- Le réseau en toute transparence avec votre Mac. Vous pouvez soit définir le type de connexion réseau pour la machine virtuelle, laissant cette dernière partager ou obtenir sa propre adresse IP, soit l'isoler du réseau et de l'hôte. Les options de mise en réseau sont : pont, NAT et hôte uniquement. VMware Fusion offre une prise en charge complète pour la mise en réseau sans fil Airport, y compris des machines virtuelles derrière un pare-feu NAT et en pont vers le réseau local local Airport. VMware Fusion prend en charge jusqu'à dix interfaces réseau virtuelles.
- ! Vous pouvez connecter et déconnecter n'importe quel périphérique préconfiguré sur votre machine virtuelle, et configurer certaines fonctions de matériels et périphériques virtuels. Vous pouvez ajouter des disques durs virtuels à votre machine virtuelle pour une plus grande capacité, et régler l'allocation de la mémoire virtuelle pour votre machine virtuelle.
- ! Vous pouvez déplacer rapidement du texte de la machine virtuelle à l'hôte, faire aisément des copier-coller et déplacer des fichiers en glisser-déposer. Vous pouvez également configurer des dossiers partagés sur votre ordinateur hôte, de façon à pouvoir partager facilement des fichiers et dossiers entre votre machine virtuelle et votre ordinateur hôte. Pour utiliser ces fonctions, VMware Tools doit être installé.

Pour les instructions d'utilisation de ces fonctions, consultez l'aide de VMware Fusion (choisissez **Aide** > **Aide de VMware Fusion**).

**6**

# Configuration matérielle pour VMware Fusion

La configuration matérielle minimale pour installer et utiliser VMware Fusion est :

- N'importe quel Mac doté d'un processeur Intel 1.5 GHz ou versions supérieures.
- 512 Mo de RAM, 1 Go recommandé.
- 275 Mo d'espace sur le disque pour VMware Fusion, et au moins 1 Go pour chaque machine virtuelle.
- Mac OS X version 10.4.9 ou versions supérieures

REMARQUE : vous devez disposer d'une mémoire suffisante pour faire fonctionner Mac OS X, en plus de la mémoire requise pour chaque système d'exploitation client, et pour les applications sur le Mac et sur la machine virtuelle. Pour les besoins en mémoire des systèmes d'exploitation et des applications clients, consultez leur documentation respective.

# Systèmes d'exploitation clients pris en charge

VMware Fusion prend en charge plus de 60 systèmes d'exploitation clients, y compris Windows 3.1 sous Windows Vista, Linux, Solaris et FreeBSD. Les systèmes d'exploitation mentionnés ici ont été testés sur les machines virtuelles VMware Fusion et sont officiellement pris en charge. Pour obtenir la liste la plus récente des systèmes d'exploitation clients pris en charge par les produits VMware, avec des notes d'installation des systèmes d'exploitation clients les plus ordinaires, consultez le VMware Guest Operating System Installation Guide :<http://pubs.vmware.com/guestnotes/>.

### Systèmes d'exploitation clients 32 bits pris en charge

VMware Fusion prend en charge les systèmes d'exploitation clients 32 bits suivants :

- ! Windows Vista Édition Intégrale, Professionnel, Entreprise
- ! Windows XP Professionnel SP2, Familial SP2
- Windows 98 SF
- Windows Server 2003 Édition Entreprise et Édition Entreprise R2
- ! Windows 2000 Server SP4, Server SP4 Advanced
- ! Windows NT 4.0 Server SP6a, Workstation SP6a
- Windows Me, Windows 3.1, Windows 95 SP1, MS-DOS 6.x
- **INCELY** SUSE Linux Enterprise Server 10, 9 SP3
- $\blacksquare$  SUSE Linux 10.1, 9.3
- **Novell Netware 6.5 SP5**
- **Novell Linux Desktop 9 SP2**
- Novell Open Enterprise Server SP2
- Red Hat Enterprise Linux 5.0, 4.0 mise à jour 4, 3.0 mise à jour 8
- Red Hat Enterprise Linux 2.1-stock 2.4.9-e3 (Advanced Server, Enterprise Server, Workstation)
- Red Hat Linux 9.0—stock 2.4.20-8, mise à niveau 2.4.20-20.9
- ! Red Hat Linux 7.0—stock 2.2.16-22, mise à niveau 2.2.17-14
- $\blacksquare$  Solaris x86 10 11/06 (mise à jour 3)
- $\blacksquare$  Ubuntu Linux 6.10, 5.10
- Mandriva Linux 2007, 2006

**8**

**9**

- $\blacksquare$  FreeBSD 6.1, 5.5
- **Turbolinux Enterprise Server 8**
- **Turbolinux Desktop 10**

### Systèmes d'exploitation clients 64 bits pris en charge

VMware Fusion prend en charge les systèmes d'exploitation clients 64 bits suivants :

- ! Windows Vista Édition Intégrale, Professionnel, Entreprise
- **I.** Microsoft Windows XP Professionnel
- Windows Server 2003 SP1 Édition Entreprise et Édition Entreprise R2
- **IN: SUSE Linux Enterprise Server 10, 9 SP3**
- $\blacksquare$  SUSE Linux 10.1, 9.3
- Red Hat Enterprise Linux 5.0, 4.0 mise à jour 4, 3.0 mise à jour 8
- $\blacksquare$  Solaris x86 10 11/06 (mise à jour 3)
- $\blacksquare$  Ubuntu Linux 6.10, 5.10
- Mandriva Linux 2007, 2006
- $\blacksquare$  FreeBSD 6.1, 5.5

# Installation ou mise à niveau de VMware Fusion

Si vous mettez à niveau VMware Fusion, il est inutile de désinstaller la version installée sur votre ordinateur. VMware Fusion met automatiquement à niveau la version existante.

REMARQUE : en de rares occasions, le système d'exploitation dans une machine virtuelle peut se fermer d'une façon inattendue, mais certains processus de la machine virtuelle demeurent actifs. Cette situation peut vous éviter de mettre à niveau ou de désinstaller VMware Fusion. Dans ce cas, l'assistant d'installation ou de désinstallation peut afficher un message indiquant que vous ne pouvez pas installer ou désinstaller VMware Fusion. Pour contourner ce problème, vous pouvez utiliser le moniteur d'activité Mac pour fermer les processus de la machine virtuelle. Consultez la rubrique **Dépannage** > **Forcer la fermeture des processus de la machine virtuelle** dans votre aide de VMware Fusion.

#### Pour installer ou mettre à niveau VMware Fusion à partir d'un CD-ROM

- 1 Si vous mettez à niveau une installation de VMware Fusion, veillez à ce qu'aucune machine virtuelle ne soit ouverte et que VMware Fusion ne fonctionne pas.
- 2 Insérez le CD-ROM VMware Fusion dans le lecteur.

Le contenu du CD-ROM s'affiche dans une fenêtre du Finder de VMware Fusion.

- 3 Double-cliquez sur l'icône **VMware Fusion** pour lancer l'assistant d'installation.
- 4 Suivez les instructions de l'assistant pour installer VMware Fusion.

À la fin de l'installation, l'assistant vous demande votre numéro de série.

5 Entrez votre numéro de série.

Si vous n'en avez pas, cliquez sur **Obtenir un numéro de série** pour accéder au site Internet VMware où vous pourrez obtenir une licence VMware Fusion et un numéro de série.

Vous pouvez poursuivre sans entrer de numéro de série, mais vous ne pouvez pas activer une machine virtuelle tant que vous n'avez pas entré un numéro de série valide. Vous pouvez entrer votre numéro de série n'importe quand en choisissant **VMware Fusion > Obtenir une licence**.

#### Pour installer ou mettre à niveau VMware Fusion à partir d'un téléchargement

- 1 Si vous mettez à niveau une installation de VMware Fusion, veillez à ce qu'aucune machine virtuelle ne soit ouverte et que VMware Fusion fonctionne.
- 2 Téléchargez VMware Fusion à partir du site Internet VMware sur [www.vmware.com/mac/](http://www.vmware.com/mac/).

Cliquez sur le lien **Acheter maintenant** et suivez les liens consécutifs pour un téléchargement électronique. Cliquez sur le lien de téléchargement et enregistrez l'application sur votre Mac. L'image disque VMware Fusion est enregistrée dans votre répertoire de téléchargement par défaut : VMware-Fusion-<1.x.x>-<xxxxx>.dmg, où <1.x.x> correspond à la version de l'application et <xxxxx> au numéro de build de la version téléchargée.

3 Double-cliquez sur **VMware-Fusion-<1.x.x>-<xxxxx>.dmg** pour le monter.

Le contenu de l'image disque s'affiche dans une fenêtre du Finder de VMware Fusion

- 4 Accédez au volume VMware Fusion et double-cliquez sur l'icône **VMware Fusion** pour lancer l'assistant d'installation.
- 5 Suivez les instructions de l'assistant pour installer VMware Fusion.

À la fin de l'installation, l'assistant vous demande votre numéro de série.

6 Entrez votre numéro de série.

Si vous n'en avez pas, cliquez sur **Obtenir un numéro de série** pour accéder au site Internet VMware où vous pourrez obtenir une licence VMware Fusion et un numéro de série.

Vous pouvez poursuivre sans entrer de numéro de série, mais vous ne pouvez pas activer une machine virtuelle tant que vous n'avez pas entré un numéro de série valide. Vous pouvez entrer votre numéro de série n'importe quand en choisissant **VMware Fusion > Obtenir une licence**.

### Démarrer VMware Fusion

#### Pour démarrer VMware Fusion

Dans le dossier **Applications**, double-cliquez sur **VMware Fusion**.

La fenêtre de la bibliothèque de la machine virtuelle s'affiche. À partir de cette fenêtre, vous pouvez créer une machine virtuelle, rechercher une machine virtuelle existante à ouvrir, ouvrir une machine virtuelle que vous avez utilisée récemment ou accéder au site Web du réseau des technologies VMware pour télécharger des machines virtuelles préconfigurées.

Pour les instructions de configuration, d'exécution ou de fermeture de VMware Fusion, consultez l'aide de VMware Fusion.

### Créer votre machine virtuelle Windows avec l'installation standard de Windows

Lorsque vous créez une machine virtuelle Windows, vous pouvez utiliser la fonction d'installation standard de Windows avec VMware Fusion pour installer automatiquement Windows et VMware Tools sur votre machine virtuelle. VMware Fusion crée votre machine virtuelle, sélectionne automatiquement les options d'installation Windows par défaut et installe VMware Tools, qui charge les pilotes requis pour optimiser la performance de votre machine virtuelle. Vous pouvez également demander à l'installation standard de Windows de mettre automatiquement votre dossier personnel en dossier partagé sur Windows, de façon à ce que vous puissiez partager des fichiers entre votre machine virtuelle et votre Mac.

L'installation standard de Windows est disponible pour les systèmes d'exploitation suivants :

! Windows Vista 32 bits, Windows XP, Windows 2000

Server : Windows Server 2008 (pris en charge à titre expérimental uniquement), Windows Server 2003, Windows 2000 Server

Si vous n'utilisez aucun de ces systèmes d'exploitation Windows sur votre machine virtuelle, ou si vous voulez installer le système d'exploitation manuellement, consultez l'aide de VMware Fusion pour plus de détails sur la création de machines virtuelles.

#### Pour créer une machine virtuelle Windows à l'aide de l'installation standard Windows

1 À partir de la fenêtre de la bibliothèque de la machine virtuelle, cliquez sur le bouton **Nouveau** ou choisissez **Fichier** > **Nouveau**.

L'assistant Nouvelles machines virtuelles s'ouvre.

- 2 Dans le panneau **Introduction**, cliquez sur **Continuer**.
- 3 Dans le panneau **Système d'exploitation**, sélectionnez un système d'exploitation et une version pour la nouvelle machine virtuelle.
- 4 Dans le panneau **Nom**, entrez un nom pour la machine virtuelle dans le champ **Enregistrer sous**.

Par défaut, la machine virtuelle est enregistrée dans votre dossier <utilisateur>/Documents/Machines virtuelles. Pour rechercher un autre emplacement, sélectionnez **Autre** dans le champ **Où**.

5 Dans le panneau **Disque dur virtuel**, définissez la taille maximale pour le disque dur virtuel.

La section **Options du disque avancées** propose les choix suivants :

! **Allouer tout l'espace disque maintenant** : cette option permet à votre machine virtuelle d'être plus performante. Toutefois, si vous allouer tout le disque maintenant, vous ne pourrez plus utiliser la fonction de réduction de disque de VMware Tools. L'allocation de tout l'espace disque prend beaucoup de temps, ne peut être annulée et nécessite autant d'espace disque physique que vous l'avez spécifié pour le disque virtuel.

- ! **Diviser le disque en fichiers de 2 Go** : sélectionnez cette option si votre machine virtuelle doit être utilisée dans un lecteur de disque dur doté d'un système de fichiers qui ne prend pas en charge les fichiers supérieurs à 2 Go.
- ! **Utiliser un disque virtuel existant** : sélectionnez cette option pour utiliser un disque virtuel existant. Entrez le fichier du disque virtuel existant (.vmdk), y compris le chemin, ou cliquez sur **Choisir** pour rechercher le fichier.
- 6 Dans le panneau **Installation standard de Windows**, sélectionnez **Utiliser l'installation standard.**
	- a Entrez vos **nom**, **mot de passe** (facultatif ) et la **clé du produit**  Windows.

L'entrée dans le champ **Nom** s'affiche dans des boîtes d'information en tant que nom sous lequel votre logiciel Windows est enregistré. Il ne s'agit pas du nom d'utilisateur Windows. L'entrée dans le champ **Mot de passe** est le mot de passe pour le compte d'administrateur Windows uniquement. VMware ne fournit pas la clé du produit. Elle se trouve sur l'étiquette du CD-ROM du système d'exploitation Windows.

- b Sélectionnez **Permettre à la machine virtuelle d'accéder à votre dossier personnel** pour que l'installation standard de Windows configure votre dossier personnel en dossier partagé afin que vous puissiez partager des fichiers entre votre machine virtuelle et votre Mac.
- c Sélectionnez si la machine virtuelle peut **lire uniquement** ou **lire et écrire**.
- 7 Dans le panneau **Terminer** :
	- a Veillez à laisser l'option **Démarrer la machine virtuelle et installer le système d'exploitation maintenant** sélectionnée.
	- b Si vous installez Windows à partir d'un disque d'installation, insérez le disque dans le lecteur CD/DVD de votre Mac et sélectionnez

**14**

#### l'option **Utiliser le disque d'installation du système d'exploitation**.

Si vous installez à partir d'un fichier image disque, sélectionnez l'option **Utiliser le fichier image disque pour l'installation du système d'exploitation**, puis recherchez le fichier.

8 Cliquez sur **Terminer**.

VMware Fusion installe Windows. Cela peut prendre jusqu'à 45 minutes. Après l'installation de Windows, VMware Fusion installe VMware Tools, puis active la machine virtuelle.

### Créer une machine virtuelle à partir de la partition Boot Camp

Boot Camp est un logiciel Apple qui permet à un Mac doté du processeur Intel d'faire fonctionner Windows XP et Windows Vista Édition Familiale Basique, Édition Familiale Premium, Professionnel et Édition Intégrale (pas de versions à disques multiples) Boot Camp vous impose de choisir entre Mac OS X et Windows au démarrage. Boot Camp crée des partitions distinctes Mac et Windows sur votre disque dur pour créer un environnement à double amorçage. Vous pouvez utiliser votre partition Boot Camp Windows XP ou Windows Vista comme une machine virtuelle VMware Fusion. Cela vous permet :

- ! D'utiliser votre machine virtuelle Boot Camp et votre Mac sans redémarrer et basculer de l'un à l'autre.
- De partager aisément des fichiers entre votre machine virtuelle Boot Camp et votre Mac, par le biais de dossiers partagés et en glissant/déposant des fichiers ou en copiant/collant du texte.

**16**

#### Pour créer une machine virtuelle à partir de la partition Boot Camp

- 1 À partir de la fenêtre de la bibliothèque de la machine virtuelle, sélectionnez **Partition Boot Camp**, qui est automatiquement détectée, puis cliquez sur **Exécuter**.
- 2 Entrez votre mot de passe Mac pour accéder à la partition Boot Camp.

Vous devez disposer de privilèges d'administrateur pour utiliser Boot Camp comme une machine virtuelle. VMware Fusion crée une machine virtuelle à partir de votre partition Boot Camp puis démarre **Windows** 

- 3 Après le démarrage de Windows à partir de votre machine virtuelle Boot Camp, VMware Fusion démarre l'installation de VMware Tools pour activer toutes les fonctionnalités de la machine virtuelle et optimiser les performances de votre partition Boot Camp lorsqu'elle est utilisée en tant que machine virtuelle. Suivez les instructions à l'écran puis redémarrez votre machine virtuelle lorsque vous y êtes invité.
- 4 Lorsque l'installation de VMware Tools est terminée, redémarrez votre ordinateur.

La première fois que vous activez votre machine virtuelle Boot Camp après l'installation de VMware Tools, vous devez réactiver Windows.

REMARQUE : Si VMware Tools n'est pas installé, que vous réactivez Windows dans votre machine virtuelle Boot Camp et que vous démarrez ensuite votre partition Boot Camp de manière native, vous êtes invité à réactiver Windows. La réactivation de Windows dans votre partition Boot Camp native implique nécessairement la réactivation de votre machine virtuelle Boot Camp la prochaine fois que vous l'activerez, et ainsi de suite. L'installation de VMware Tools résout ce problème. Une fois VMware Tools installé, vous ne devrez réactiver Windows que lors de la première activation de votre machine virtuelle Boot Camp.

### Utilisation des claviers Mac dans une machine virtuelle

Les claviers PC et Mac sont différents, vous devrez donc appuyer sur certaines combinaisons de touches pour activer certaines commandes de PC sur un clavier Mac. Consultez [Tableau 1](#page-16-0).

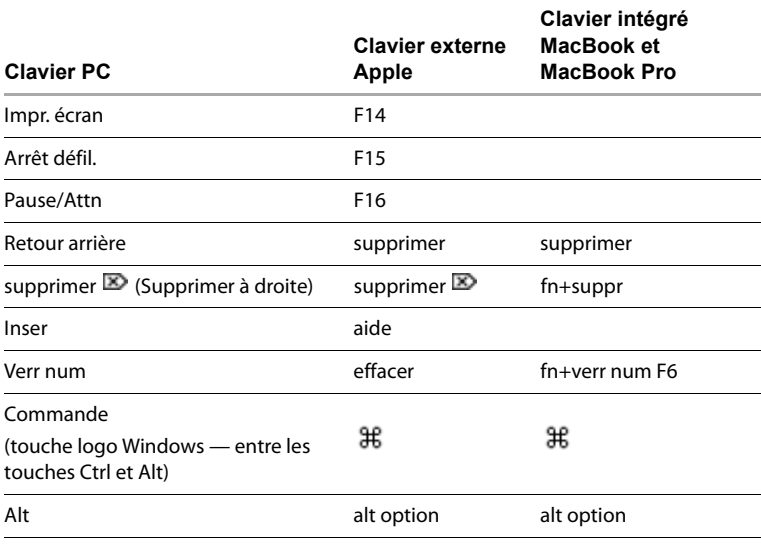

#### <span id="page-16-0"></span>**Tableau 1.** Claviers PC et Mac.

REMARQUE : sur les claviers intégrés MacBook et MacBook Pro, les touches de fonction ne sont accessibles que si vous appuyez sur Fn en même temps que sur la touche de fonction désirée.

### Résolution des problèmes de son sur les machines virtuelles exécutant Vista Édition 32 Bits

Lorsque vous installez Microsoft Vista édition 32 bits sur une machine virtuelle VMware Fusion, il n'y a pas de son. Pour remédier à ce problème, exécutez Windows Update pour mettre à jour le pilote de son à partir de Vista.

#### **Pour mettre à jour le pilote de son sur une machine virtuelle VMware Fusion exécutant Windows Vista édition 32 bits**

- 1 Dans la machine virtuelle, à partir du menu **Démarrer** de Windows, cliquez sur Control ou faites un clic droit sur **Ordinateur** puis sélectionnez **Propriétés**.
- 2 Dans le panneau gauche, sous **Tâches**, sélectionnez **Gestionnaire de périphériques**.
- 3 Lorsque vous y êtes invité, cliquez sur **Continuer**.

Windows affiche le gestionnaire de périphériques.

- 4 Cliquez sur Control ou faites un clic droit sur **Adaptateur son multimédia** avec un symbole de mise en garde (indiquant qu'il n'y a pas de pilote) puis sélectionnez **Mettre à jour le pilote logiciel**.
- 5 Lorsque le message **Comment voulez-vous rechercher le pilote logiciel** vous y invite, sélectionnez **Rechercher automatiquement un pilote logiciel mis à jour**.

Windows trouve et installe le pilote adéquat pour votre carte son virtuelle.

6 Lorsque vous êtes invité à redémarrer, cliquez sur **Redémarrer maintenant**.

Le son devrait désormais fonctionner sur votre machine virtuelle Microsoft Vista 32 bits.

### Machines virtuelles et images système compatibles avec VMware Fusion

En plus des machines virtuelles que vous créez dans VMware Fusion, vous pouvez également utiliser les machines virtuelles créées dans les produits VMware suivants :

- ! ESX Server 2.x et versions supérieures
- ! Workstation 4.x et versions supérieures
- ! VMware Server 1.0.x et versions supérieures
- GSX Server 3.2

## Fermeture de votre machine virtuelle

La fonction d'interruption de VMware Fusion vous permet d'enregistrer rapidement tout l'état actuel de votre machine virtuelle, y compris l'ensemble des applications, de façon à ce que vous puissiez retourner à cet état sans redémarrer votre machine virtuelle. L'utilisation de la commande **Interrompre** au lieu d'**Arrêter** vous permet d'y revenir et de l'exécuter rapidement.

Pour fermer totalement la machine virtuelle, utilisez la commande **Arrêter**.

REMARQUE : les machines virtuelles Boot Camp ne prennent pas en charge les fonctions d'interruption et de snapshot car vous pouvez redémarrer sous Windows en utilisant Boot Camp, ce qui supprimerait ces fonctions.

# Pour supprimer une machine virtuelle

Pour supprimer une machine virtuelle, supprimez ses fichiers dans le Finder.

#### Pour supprimer une machine virtuelle

- 1 Désactivez toutes les machines virtuelles activées, puis quittez VMware Fusion.
- 2 Accédez au dossier Machines virtuelles (il se trouve généralement dans vote dossier <utilisateur>/Documents) et sélectionnez la machine que vous voulez supprimer.
- 3 Déplacez le fichier de la machine virtuelle vers la corbeille.

# Désinstallation de VMware Fusion

Suivez les étapes ci-dessous pour désinstaller totalement VMware Fusion de votre système.

Si vous mettez à niveau VMware Fusion, il est inutile de désinstaller la version installée sur votre ordinateur. VMware Fusion met automatiquement à niveau la version existante.

**REMARQUE :** en de rares occasions, le système d'exploitation dans une machine virtuelle peut se fermer d'une façon inattendue, mais certains processus de la machine virtuelle demeurent actifs. Cette situation peut vous éviter de mettre à niveau ou de désinstaller VMware Fusion. Dans ce cas, l'assistant d'installation ou de désinstallation peut afficher un message indiquant que vous ne pouvez pas installer ou désinstaller VMware Fusion. Pour contourner ce problème, vous pouvez utiliser le moniteur d'activité Mac pour fermer les processus de la machine virtuelle. Consultez la rubrique **Dépannage** > **Forcer la fermeture des processus de la machine virtuelle** dans l'aide de VMware Fusion.

#### Pour désinstaller VMware Fusion

- 1 Désactivez toutes les machines virtuelles activées, puis quittez VMware Fusion.
- 2 Dans le Finder, ouvrez le dossier Macintosh HD/Bibliothèque/Application Support/VMware Fusion, puis double-cliquez sur **Désinstaller VMware Fusion**.
- 3 Lorsque vous êtes invité à confirmer, cliquez sur **Désinstaller**.
- 4 Entrez votre mot de passe administratif pour commencer la désinstallation.

Lorsque la désinstallation est terminée, un message de confirmation s'affiche.

### Ressources de VMware Fusion (Anglais)

En plus de ce document et de l'aide en ligne de VMware Fusion, vous pouvez trouver des informations concernant l'utilisation de VMware Fusion dans les sources suivantes :

- Pour des ressources d'auto-assistance, y compris des tutoriaux vidéo personnalisés pour obtenir le meilleur de VMware Fusion, consultez le portail de support de VMware à l'adresse suivante [www.vmware.com/fr/products/fusion/support.htm](http://www.vmware.com/fr/products/fusion/support.html)l.
- ! Vous pouvez aussi consulter le forum de discussion VMware Fusion sur le site Web VMTN de VMware à l'adresse [www.vmware.com/community/forum.jspa?forumID=371](http://www.vmware.com/community/forum.jspa?forumID=371). Le forum est un site où les membres de VMTN peuvent échanger des informations, questions et commentaires concernant les produits, services et problèmes de prise en charge de produits VMware.

© 2007 VMware, Inc. Tous droits réservés. Protégé par un ou plusieurs brevets américains n° 6,397,242, 6,496,847, 6,704,925, 6,711,672, 6,725,289, 6,735,601, 6,785,886, 6,789,156, 6,795,966, 6,880,022, 6,944,699, 6,961,806,<br>6,961,941, 7,069,413, 7,082,598, 7,089,377, 7,111,086, 7,111,145, 7,117,481, 7,149,843, 7,155,558, 7,222,221,<br>7,

VMware, VMware Fusion, le logo et le design VMware, Virtual SMP et VMotion sont des marques déposées ou des<br>marques VMware, Inc. aux États-Unis et/ou dans d'autres juridictions. Toutes les autres marques et noms mentionnés sont des marques déposées par leurs propriétaires respectifs.